# 配置CUIC报告默认视图和阈值

### 目录

简介 先决条件 要求 使用的组件 修改报表默认视图和阈值 测试场景 详细配置步骤 验证 在Finesse上启用自定义报告作为小工具

### 简介

本文档描述了根据提供的测试方案修改CUIC报告视图和阈值的过程。

# 先决条件

### 要求

Cisco 建议您了解以下主题:

- 思科统一情报中心(CUIC)
- Contact Center Express

使用的组件

本文档不限于特定的软件和硬件版本。

本文档中的信息都是基于特定实验室环境中的设备编写的。本文档中使用的所有设备最初均采用原 始(默认)配置。如果您的网络处于活动状态,请确保您了解所有命令的潜在影响。

### 修改报表默认视图和阈值

#### 测试场景

默认情况下,"座席CSQ统计信息报告"(AgentID、联系服务队列(CSQ)名称、呼叫等待和队列中最 长的呼叫)显示四列。修改不包括AgentID列的CSQ统计报告,且"呼入队列"列必须仅显示等待时间 大于两个的呼叫。

简而言之,修改的报告显示带有以下内容:

- 1. 列为"CSQ名称"、"呼叫等待"和"队列中最长的呼叫"。
- 2. 必须仅列出等待呼叫突破某个号码(例如2)的CSQ。

#### 详细配置步骤

使用URL登录CUIC: 1.

#### <https://fqdn:8444/cuicui/Main.jsp>

- 2. 选择Reports > Stock > Unified CCX Live Data > Agent > Agent CSQ Statistics Report。
- 3. 从"操作"(Actions)菜单选项重命名并保存报告。

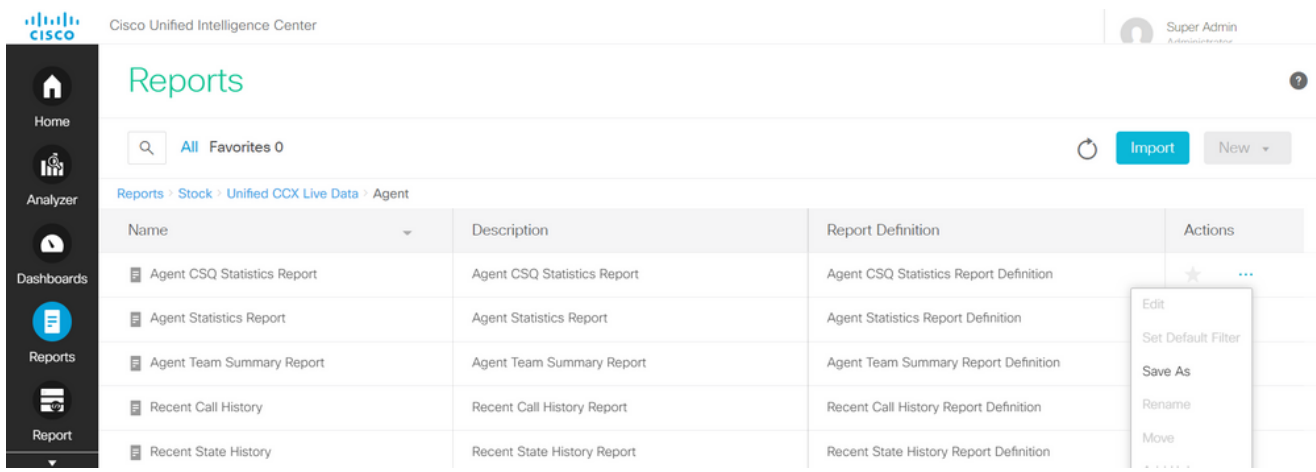

4. 导航到新保存的报告位置。从"操作"菜单在报告上选择编辑。

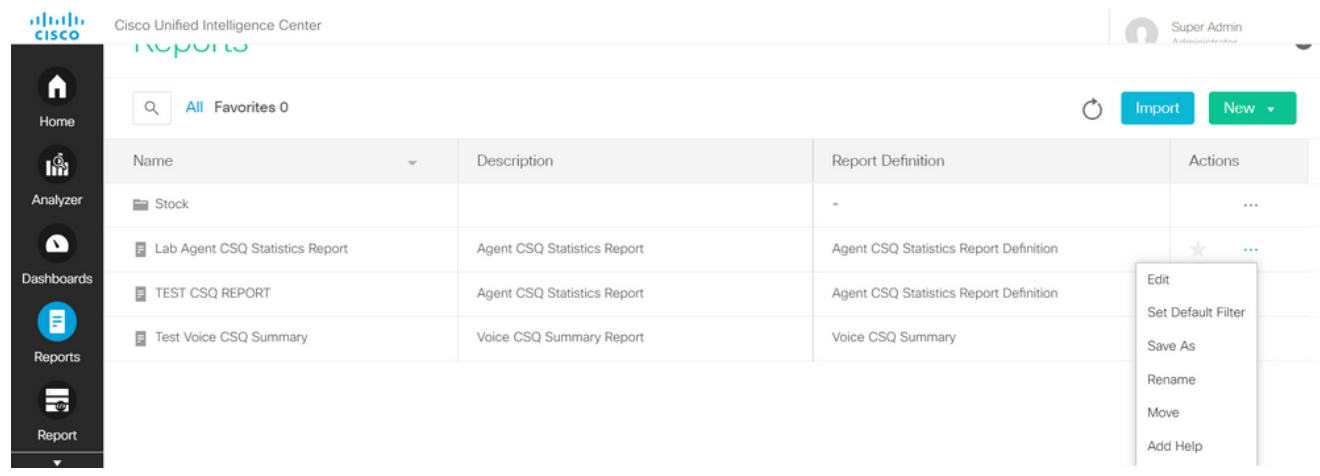

5. 单击Next进入Manage Views选项卡以自定义列视图。

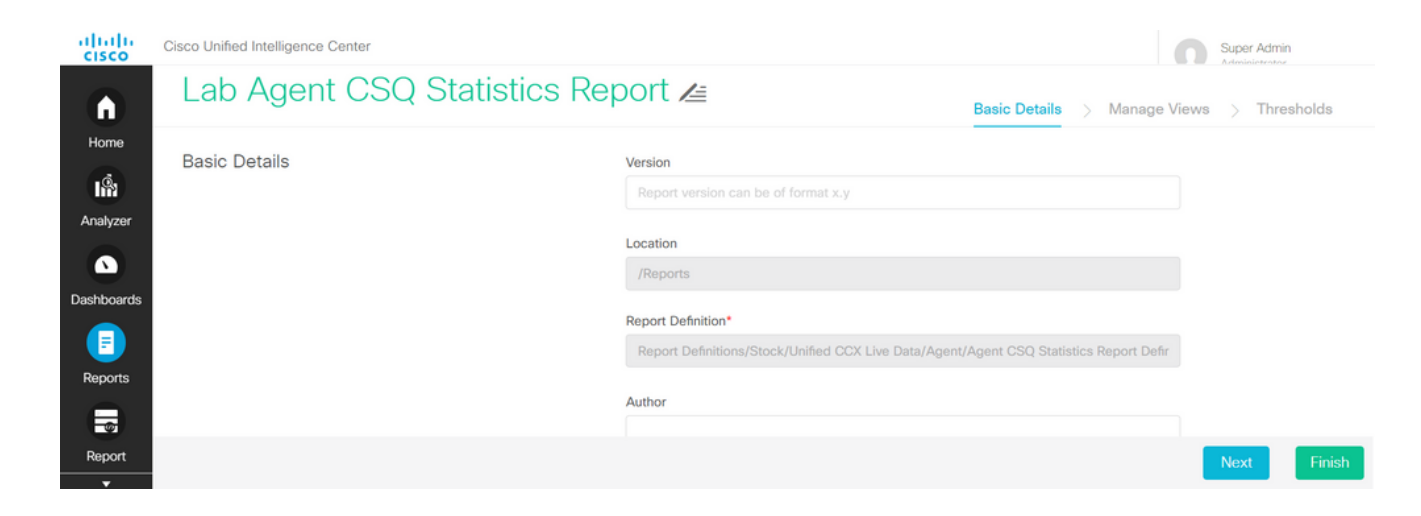

6. 对于默认网格视图,请从"操作"(Actions)菜单中选择"编辑视图"(Edit View)。

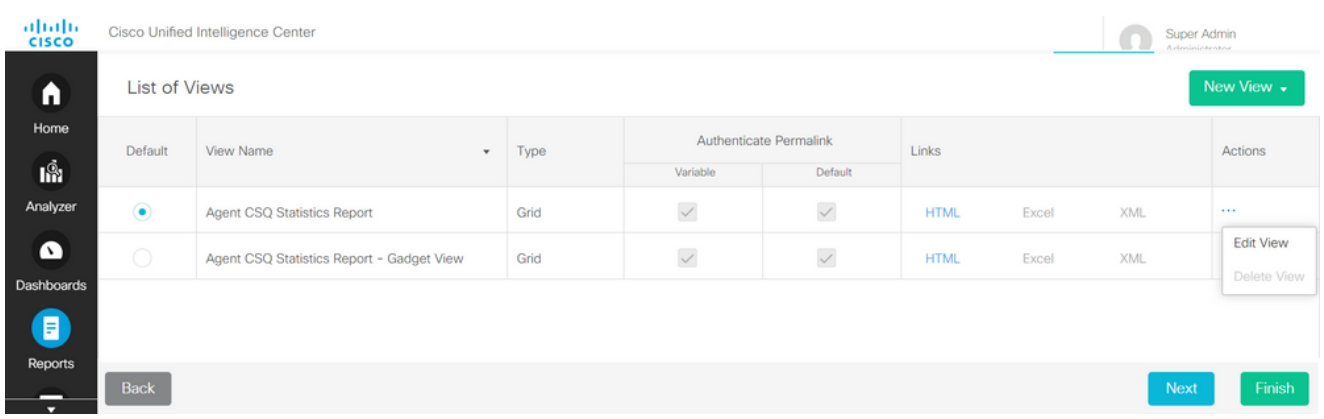

7. 选择字段名称代理ID值,并将其从选定列表删除到可用列表。

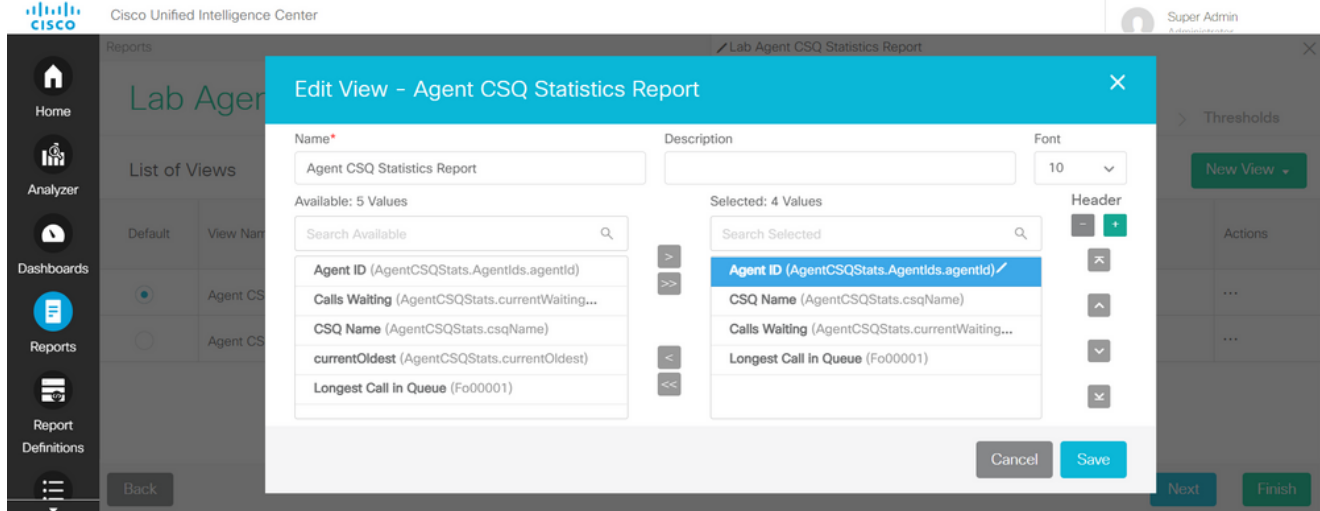

8. 请注意,所选列表只有三个值。

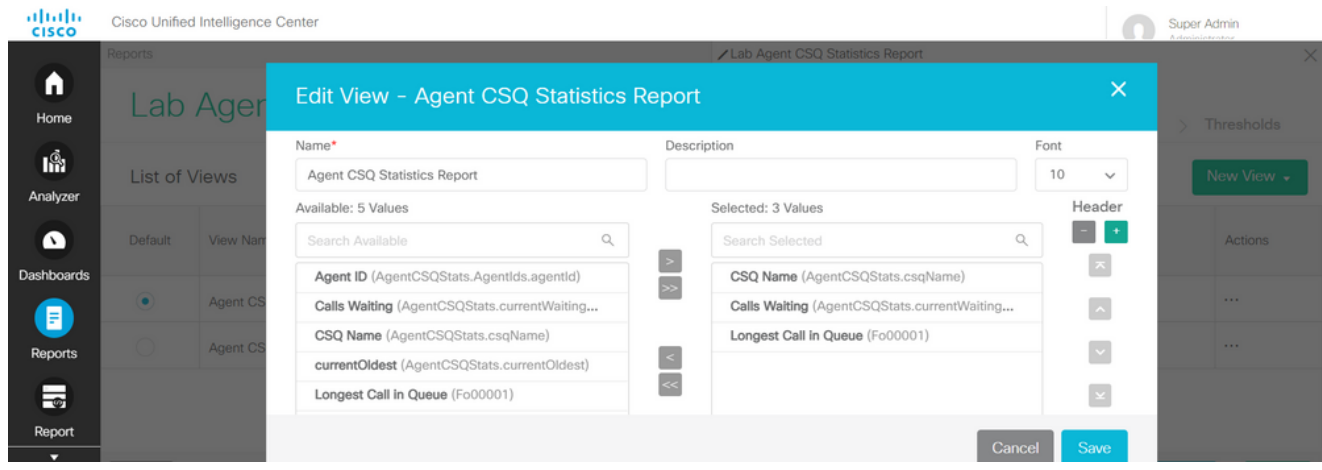

- 9. 保存更改并点击下一步以添加阈值。从Create New Threshold中选择:
	- 字段作为呼叫等待
	- 运算符大于
	- 值为二
- 10. 选择填充颜色以突出显示报告中设置的阈值(可选)。

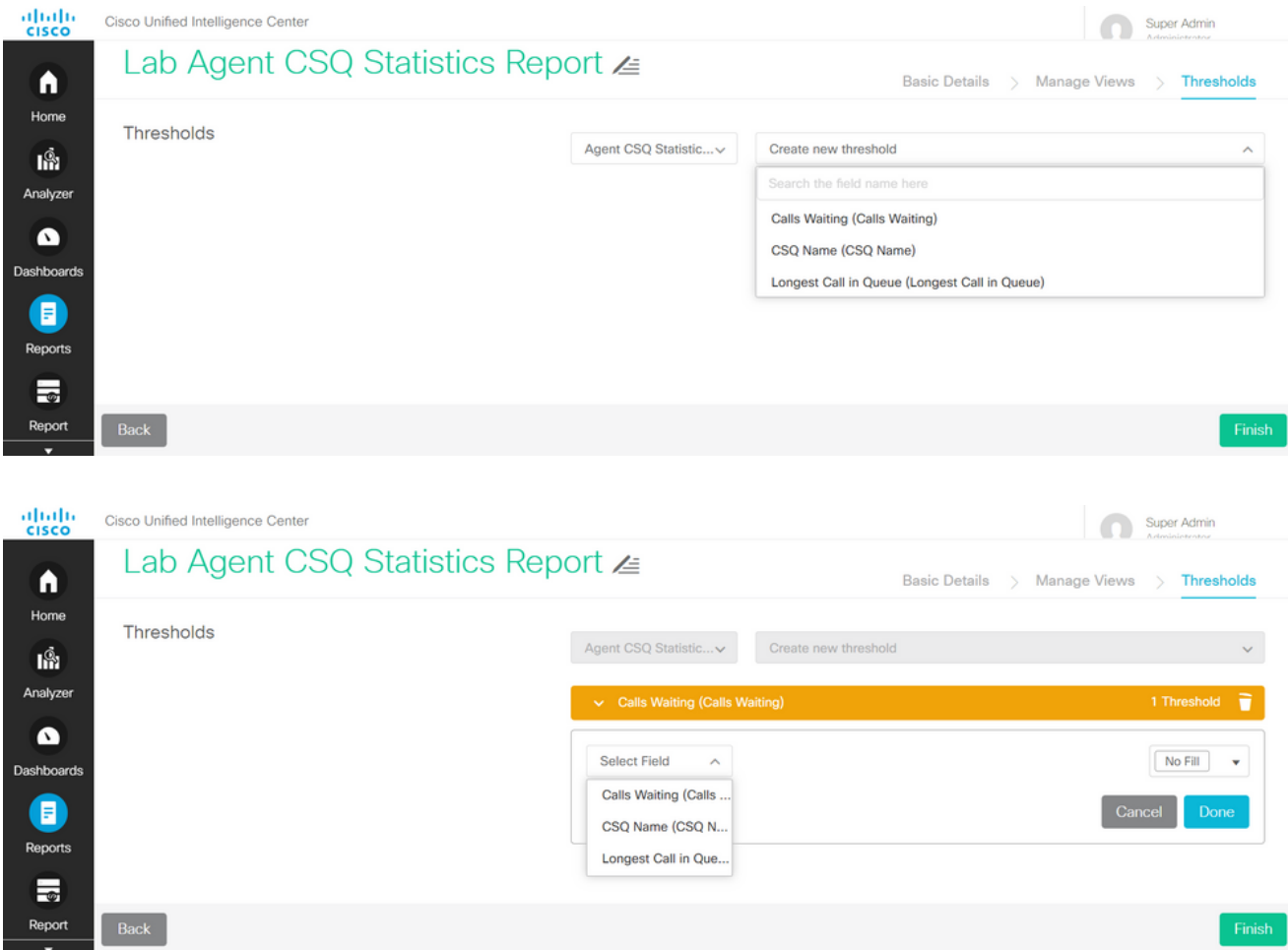

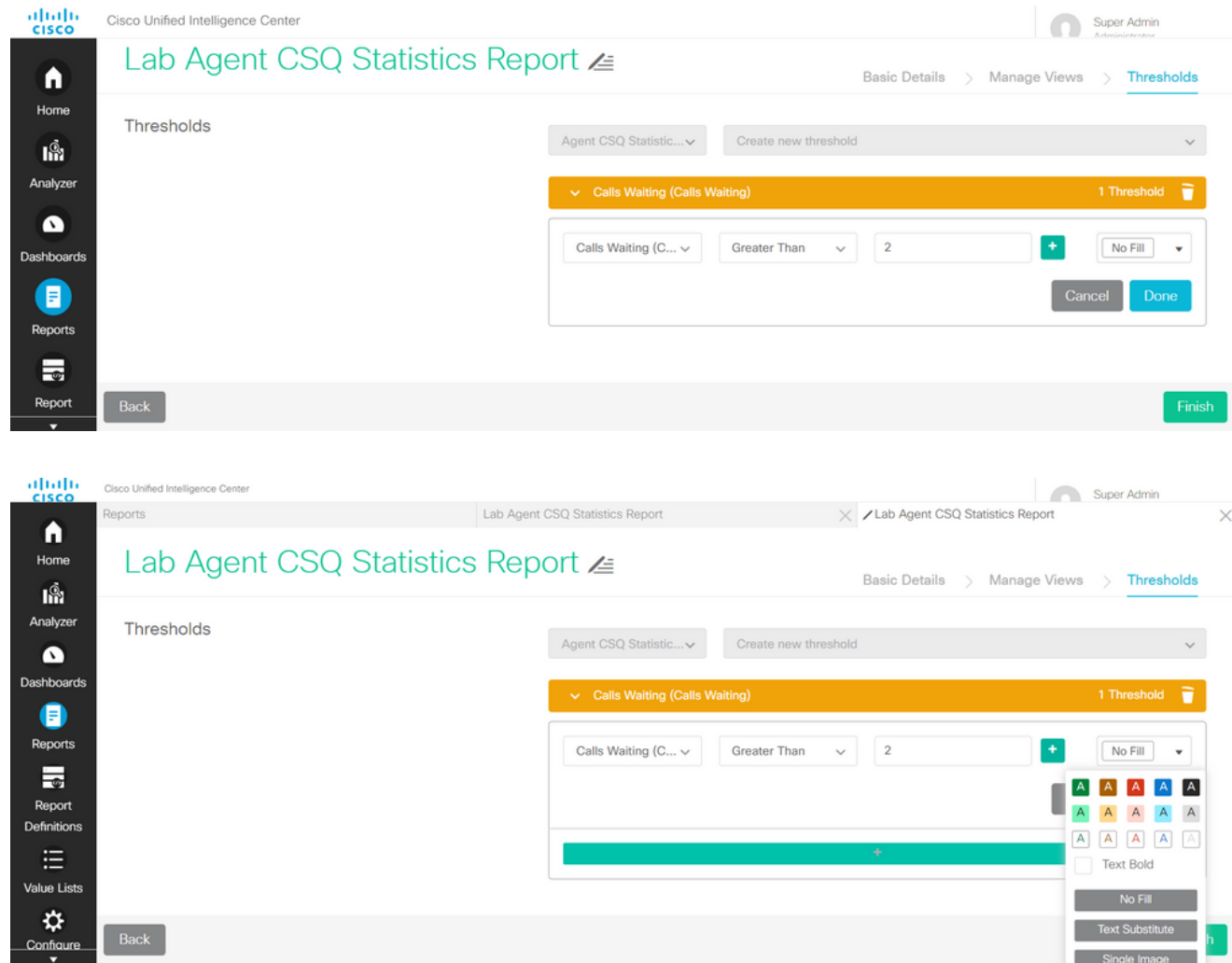

11. 单击Done并 完成.

# 验证

运行报告并观察报告显示CSQ,其中以红色突出显示的呼叫超过两个,这些呼叫与修改后的视图和 阈值匹配。

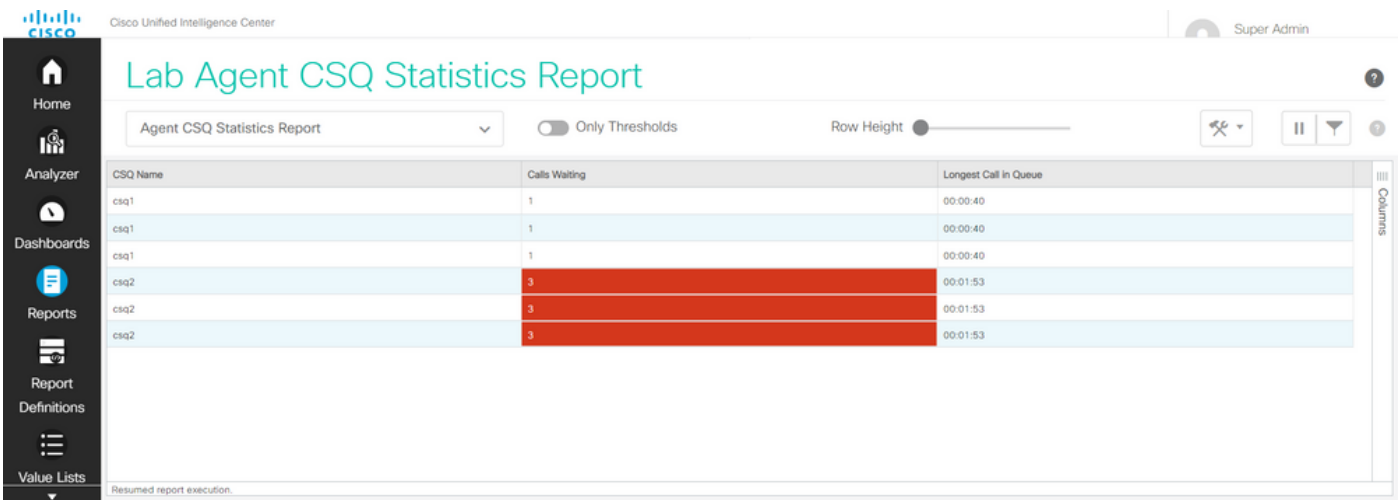

此外,选择Only Thresholds以仅查看等待的呼叫超过两个的CSQ。

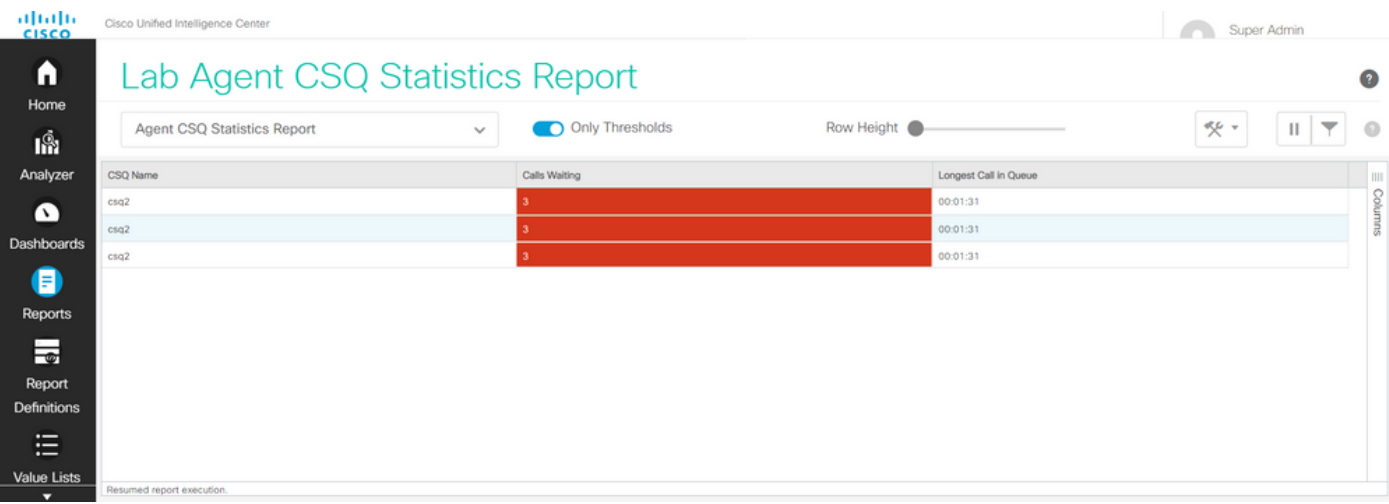

这样,提供的测试方案需求即可得到满足。

# 在Finesse上启用自定义报告作为小工具

借助修改的报告的"视图ID"(View ID),修改的报告可以作为Finesse上的自定义小工具应用。要获取 视图ID,请返回报告。从"操作"菜单中,选择permalinks > first HTML链接。

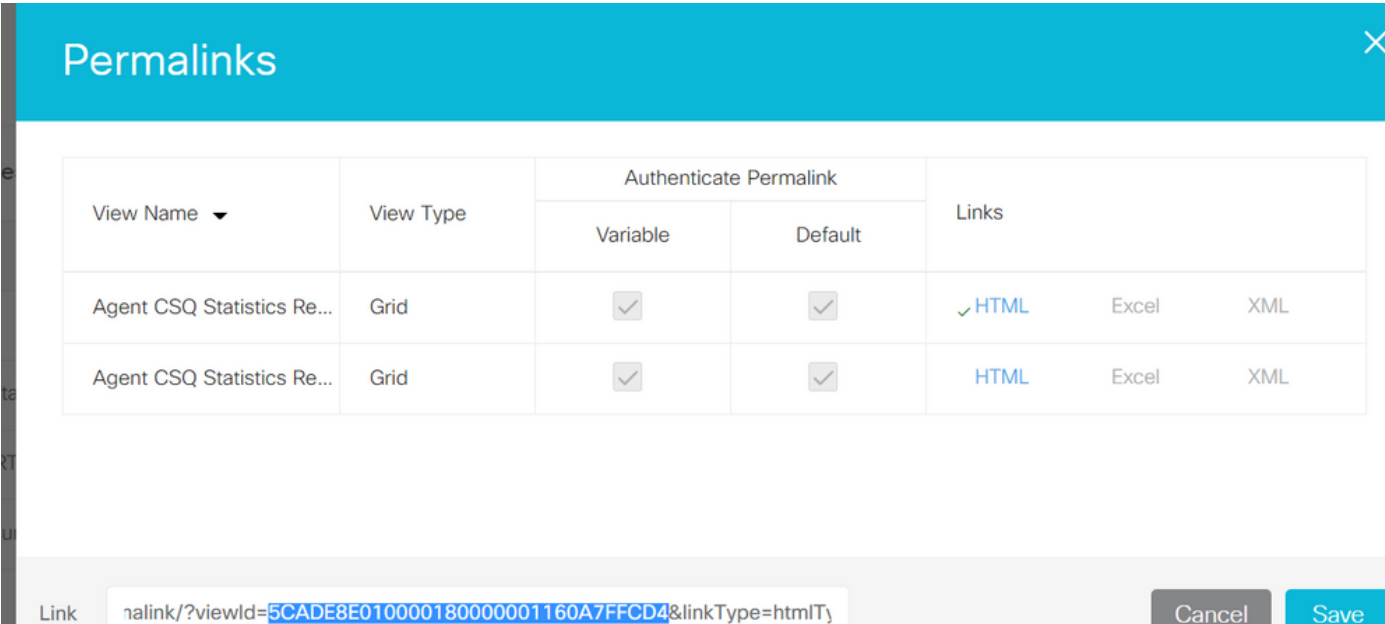

### 从永久链接复制视图ID。替换桌面布局中存在的座席CSQ统计报表小工具上的视图ID并保存。

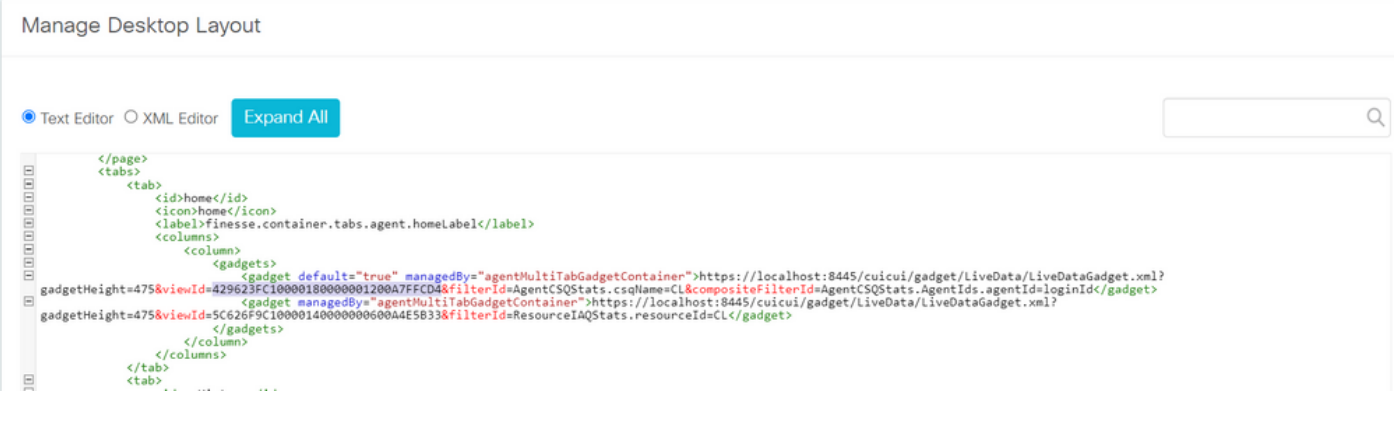

登录到finesse并测试小工具。

#### 关于此翻译

思科采用人工翻译与机器翻译相结合的方式将此文档翻译成不同语言,希望全球的用户都能通过各 自的语言得到支持性的内容。

请注意:即使是最好的机器翻译,其准确度也不及专业翻译人员的水平。

Cisco Systems, Inc. 对于翻译的准确性不承担任何责任,并建议您总是参考英文原始文档(已提供 链接)。